### **Ўқитувчи рўйхати маълумоларини бошқариш**

# **Ўқитувчининг меҳнат маълумотларини таҳрирлаш**

Ўқитувчилар тўғрисидаги маълумотлар тизимнинг **O'qituvchilar ro'yxati** менюсида жойлашган бўлади. Ўқитувчилар тўғрисидаги маълумотларни кўриш ва тахрирлаш учун **Xodimlar / O'qituvchilar ro'yxati**  менюсини танланг. Натижада экранда ОТМ ўқитувчилари рўйхати пайдо бўлади (1-расм). Ушбу меню орқали ўқитувчининг меҳнат маълумотларини тахрирлаш мумкин.

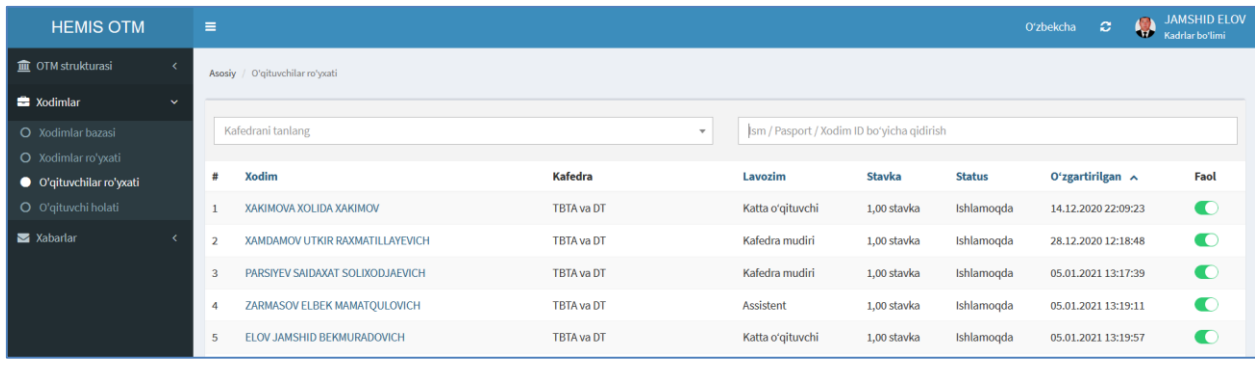

# 1-расм. Ўқитувчилар рўйхати кўриш

Бирор бир ўқитувчига тегишли маълумотларни кўриш учун ўқитувчилар рўйхатидан ўқитувчининг Фамилия, Исми ва Шарифини танланг. Натижада экранда танланган ўқитувчининг маълумотлари пайдо бўлади (2-расм).

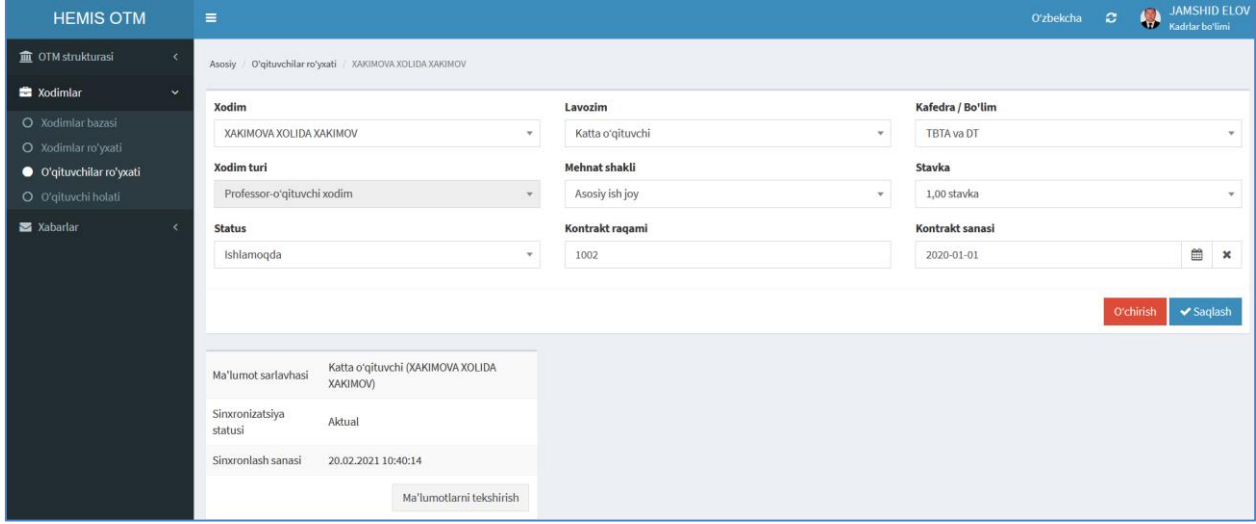

#### 2-расм. Ўқитувчи тўғрисидаги маълумот

Ўқитувчининг лавозими, ишлайдиган кафедраси, мехнат шакли, ставкаси, статус каби маълумотларининг бирортаси ўзгартиринг, масалан ўзгартириш керак бўлган **Lavozim** майдонидан **Dotsent** лавозимни танланг ва **Saqlash** тугмасин босинг (3-расм). Натижада ўқитувчининг лавозими ўзгаради.

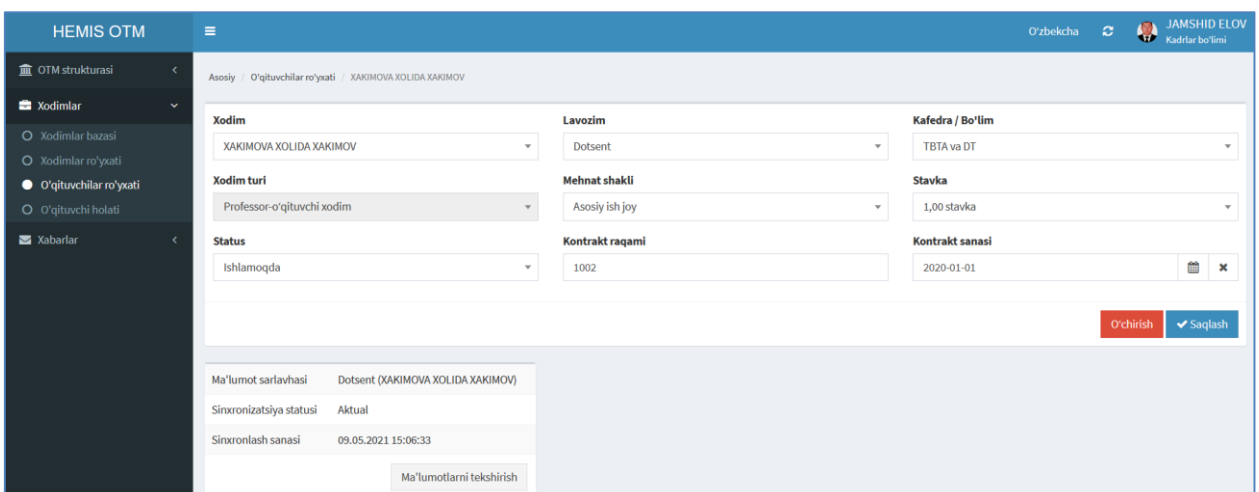

3-расм. Ўқитувчини лавозимини ўзгартириш ойнаси

Ўзгарган маълумотни **Xodimlar / O'qituvchilar ro'yxati** менюсини танлаш орқали ҳам кўриш мумкин (4-расм).

| <b>HEMIS OTM</b>                  | $\equiv$                        |                   |                                            |               |               | Oʻzbekcha<br>$\boldsymbol{c}$ | <b>JAMSHID ELOV</b><br>Kadrlar bo'limi |
|-----------------------------------|---------------------------------|-------------------|--------------------------------------------|---------------|---------------|-------------------------------|----------------------------------------|
| <b>THE OTM strukturasi</b>        | Asosiy / O'gituvchilar ro'yxati |                   |                                            |               |               |                               |                                        |
| <b>E</b> Xodimlar<br>$\mathbf{v}$ |                                 |                   |                                            |               |               |                               |                                        |
| O Xodimlar bazasi                 | Kafedrani tanlang               | $\;$              | Ism / Pasport / Xodim ID boʻyicha qidirish |               |               |                               |                                        |
| O Xodimlar ro'yxati               |                                 |                   |                                            |               |               |                               |                                        |
| O'qituvchilar ro'yxati            | <b>Xodim</b>                    | Kafedra           | Lavozim                                    | <b>Stavka</b> | <b>Status</b> | O'zgartirilgan $\sim$         | Faol                                   |
| O O'qituvchi holati               | <b>XAKIMOVA XOLIDA XAKIMOV</b>  | <b>TBTA va DT</b> | <b>Dotsent</b>                             | 1,00 stavka   | Ishlamoqda    | 09.05.2021 15:06:33           | Œ                                      |

4-расм. Ўқитувчининг ўзгарган маълумотини кўриш ойнаси

Худду шу усулда ўқитувчига тегишли бўлган маълумотларни ўзгартириш мумкин.

## **Ўқитувчи маълумотларини ўчириш**

Ўқитувчи маълумотларини ўчириш учунз 2-расмда ўқитувчи тўғрисидаги маълумот ойнасидан **O'chirish** тугмасини танланг.

*Эслатма!* Ўқитувчига боғланган маълумотлар шаклланган бўлса у холда тизим ўқитувчини ўчиришга рухсат бермайди. Бундай ҳолларда ўқитувчини ўчириш учун дастлаб унга боғланган маълумотларни ўчириш зарур.